## Updating Patient Primary Contact Information in KYIR

Once you have selected your patient in KYIR, you can navigate to the Demographics section 2 ways:

 From the Patients Search screen, the list of available patients will display. You can select the Demographics button beside that patients name in the results list.
Search Criteria

| Patient ID        | Identifier Type   | Identifier Value   |                  |           |
|-------------------|-------------------|--------------------|------------------|-----------|
| Last Name         | ▼<br>First Name   | Middle Name        | DOB              | Gender    |
| POTT              | PEP               |                    | 07/02/2010       | •         |
| Birth Info        | ] [               |                    |                  |           |
| Mother Last Name  | Mother First Name | Mother Middle Name | Mother Maiden Na | me        |
| Father Last Name  | Father First Name | Father Middle Name |                  |           |
| Previous Criteria |                   |                    | Clea             | ar Search |
|                   |                   |                    |                  |           |

## Search Results - 1 record(s)

| ID     | Name                                                   | Phone       | VFC     | Gender      | DOB        | Action         |
|--------|--------------------------------------------------------|-------------|---------|-------------|------------|----------------|
| 190216 | 3 POTTS, PEPPER<br>100 HOPE CIR<br>LEXINGTON, KY 40508 |             | 1       | F           | 07/02/2010 | Demographics - |
| You m  | ay add a new patient by clic                           | king the 'N | ew Pati | ent' button | . New Pa   | itient         |

2. If you are already on the patient's Immunization Home screen, you can switch over to the Demographics section by selecting in from the blue column on the left hand side of the screen.

| Harry                             | Immunizations Home Clear More                              |  |  |  |  |  |  |  |  |  |
|-----------------------------------|------------------------------------------------------------|--|--|--|--|--|--|--|--|--|
| Home                              |                                                            |  |  |  |  |  |  |  |  |  |
| Patients 🗧                        |                                                            |  |  |  |  |  |  |  |  |  |
| Search                            | View                                                       |  |  |  |  |  |  |  |  |  |
| Demographics                      | Precautions / Contraindications ARE specified              |  |  |  |  |  |  |  |  |  |
| Local IDs                         |                                                            |  |  |  |  |  |  |  |  |  |
| Contacts                          | DOB Age History of Varicella? Date of Varicella            |  |  |  |  |  |  |  |  |  |
| Programs                          | 07/02/2010 🔄 9Y 7M 2D NO MM//DD/YYYY 🔄                     |  |  |  |  |  |  |  |  |  |
| Notes                             |                                                            |  |  |  |  |  |  |  |  |  |
| Precautions/<br>Contraindications |                                                            |  |  |  |  |  |  |  |  |  |
| Events                            | □ Recommended Immunizations for today, 2/4/2020 (9Y 7M 2D) |  |  |  |  |  |  |  |  |  |
| Duplicates                        | Vaccine                                                    |  |  |  |  |  |  |  |  |  |

On the Patient Demographics screen, you will see many fields marked with a red asterisk (\*). These required fields must be filled in with the patient's information.

They include the name, date of birth, gender, patient eligibility, and primary contact.

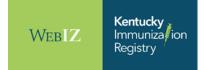

If the patient already has the Primary Contact field entered, you will see this field greyed out. Follow the steps below to update that information for the Primary Contact:

• Click on Contacts in the blue column on the left hand side of the screen under Patients

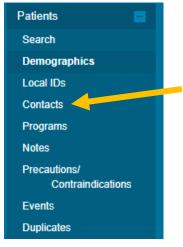

• Any contacts that have been added for the patient will display on the screen. If the contact that you need it to be updated to is on the list, click on the View button for that contact.

| Patient Contacts 🕕          |              |               |              |                 | Cancel Add Contact  |
|-----------------------------|--------------|---------------|--------------|-----------------|---------------------|
| Showing 1 to 2 of 2 entries |              |               |              |                 |                     |
| Primary Contact             | Relationship | 🔶 Name        | Home Phone   | Emergency Phone | \$<br>Action        |
| ×                           | SELF         | POTTS, PEPPER |              |                 | VIEW                |
|                             | MOTHER       | POTTS, SUSAN  | 859-123-7890 |                 | VIEW                |
| Showing 1 to 2 of 2 entries |              |               |              |                 | ← Previous 1 Next → |

 On the next screen, select the checkmark beside Primary Contact and click on the blue Update button to save the changes. You can also make changes to the contact information on this page.
View Patient Contact @ 1

| Contact Relationship * |                 | Last Name *  | First Name * | Middle Name  | Generation       |
|------------------------|-----------------|--------------|--------------|--------------|------------------|
| MOTHER                 | •               | POTTS        | SUSAN        |              | T                |
| Home Phone             |                 | Work Phone   | Ext          | Cell Phone   | Primary Contact? |
| 859-123-7890           |                 | 999-999-9999 | 99999        | 999-999-9999 |                  |
| Email Address          | Emergency Phone |              |              |              |                  |
| EMAIL@DOMAIN.COM       | 999-999-9999    |              |              |              |                  |

• The screen will go back to the list of Patient Contacts and will show the updated Primary Contact marked with the checkmark on the screen.

| Patient Contacts ()         |              |               |              |                 |    | Cancel Add Contact  |
|-----------------------------|--------------|---------------|--------------|-----------------|----|---------------------|
| Showing 1 to 2 of 2 entries |              |               |              |                 |    |                     |
| Primary Contact             | Relationship | Name          | Home Phone   | Emergency Phone | A. | Action              |
|                             | MOTHER       | POTTS, SUSAN  | 859-123-7890 |                 |    | VIEW                |
|                             | SELF         | POTTS, PEPPER |              |                 |    | VIEW                |
| Showing 1 to 2 of 2 entries |              |               |              |                 |    | ← Previous 1 Next → |

• The Demographics page will show the updated Primary Contact information now.

To get back to the Demographics screen you can either click the Cancel button on this screen or navigate there by clicking on Demographics in the blue column on the left hand side of the screen.

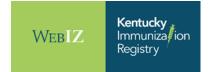